## CF-19 シリーズ BIOS アップデート手順書

公開日:2014 年 7 月 24 日

## アップデートの対象バージョン

#### 【対象機種品番、対象バージョン】

本ソフトウェアによる BIOS アップデートは、以下の機種品番、BIOS バージョンが対象にな ります。

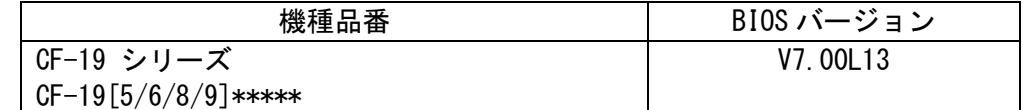

BIOS のバージョンがすでに V7.00L14 になっている場合は、アップデートする必要はありま せん。

#### 【更新後のバージョン】

本ソフトウェアによる BIOS アップデート後、以下のバージョンにアップデートされます。

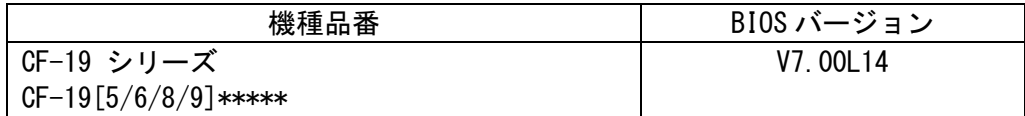

#### お願い

アップデートに失敗しないため、BIOS のアップデートを行う際には、

### 以下の事項をお守りください。

① AC アダプター、および充分に充電されたバッテリーパックを接続しておいてくだ さい。

②USB 機器はすべて外してください。

③実行中のアプリケーションソフトはすべてデータを保存して終了してください。 ④アップデートの前に以下のとおりセキュリティ機能の設定を変更してください。

(1)[Windows 7 の場合]BitLocker 機能を有効にしている場合は、機能を一時停止 してください。

・手順は Microsoft 社の Web ページをご参照ください。

http://technet.microsoft.com/ja-jp/library/ee424315(v=ws.10).aspx

【ご注意】アップデート後には保護の再開を忘れないようにしてください。

## バージョンの確認方法

BIOS のバージョンは、下記の手順でご確認ください。

#### 【BIOS のバージョン確認方法】

- (1) Windows を起動します。
- (2) [Windows 8 の場合] スタート画面の下の端から上へフリックして、すべてのアプリ をクリックします。アプリ一覧から、「Panasonic」メニューの[PC 情報ビューアー] をクリックして「PC 情報ビューアー」を起動します。

[Windows 7 の場合] スタートボタン、[すべてのプログラム]-[Panasonic]-[PC 情報 ビューアー]-[PC 情報ビューアー]をクリックし、「PC 情報ビューアー」を起動しま す。

(3) 「セットアップ」タブをクリックし、「BIOS」欄を確認します。

## アップデート手順の概略

アップデートは下記の流れで行います。

#### 【アップデートの流れ】

- (A)アップデートプログラムをダウンロードする。
- (B)ダウンロードしたプログラムを実行し、ファイルを展開する。
- (C)展開したファイル中の BIOS アップデートプログラムを実行し、BIOS をアップデートする。

【ご注意】

本プログラムを実行する際は、必ず「管理者」の権限のユーザーでログオンしてくださ い。(ユーザーの切り替え機能を使わずに「管理者」の権限でログオンして操作してく ださい。)

#### アップデート手順

#### (A)アップデートプログラムをダウンロードする。

BIOS をアップデートするためには、まず、ダウンロードページに掲載されているプログラム をダウンロードします。

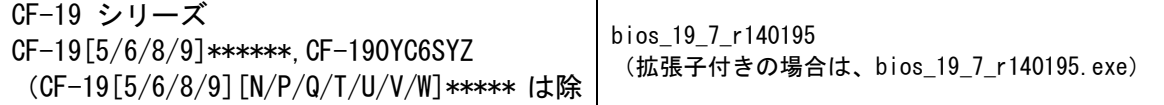

きます。)

#### (B)ダウンロードしたプログラムを実行し、ファイルを展開する。

ダウンロードしたプログラムを対象機種の Windows 上で実行し、作業用フォルダーに BIOS アップデートプログラムを展開します。

(1) ダウンロードしたプログラムをダブルクリックして実行します。

「ユーザーアカウント制御」の画面が表示された場合は、[はい]をクリックしてく ださい。

- (2) 使用許諾契約の画面が表示されますので、内容をよくお読みいただき、[はい]をクリ ックしてください。
- (3) 展開先フォルダーを設定する画面が表示されます。作業用フォルダーは、プログラム が自動的に作成しますので、特に変更する必要はありません。 展開先フォルダーは標準では「c:\biosup」が設定されています。 [OK]をクリックしてください。
- (4) しばらくすると展開が完了し、展開先のフォルダー(標準では c:\biosup) が自動的 に表示されます。

# (C)展開したファイル中の BIOS アップデートプログラムを実行し、BIOS を アップデートする。

## 下記の手順は、必ず AC アダプターとバッテリーパックを接続したまま、最後まで続けて 行ってください。

(1) BIOS アップデートプログラムが展開されたフォルダー(標準では c:\biosup)で、BIOS アップデートプログラムのアイコンをダブルクリックします。

#### BiosUpdate\_19\_V700L14.exe

「ユーザーアカウント制御」の画面が表示された場合は、[はい]をクリックしてくだ さい。

(2) BIOS アップデートプログラムが起動したら、[OK]をクリックします。

(3) 書き込み開始の確認画面で表示される内容を確認して[はい]をクリックします。

#### 【お願い】

Windows は自動的に終了し、BIOS のセットアップユーティリティの画面で BIOS 更新が実行されます。更新完了後、自動的に Windows が起動しますので、その間、 キーボードや電源スイッチは操作しないでください。

(4) Windows が終了し、BIOS のアップデートが実行されます。

(5) 完了後、自動的に Windows が起動します。

#### 以上で BIOS のアップデート作業は完了です。

#### 【アップデートプログラム実行後の BIOS のバージョン確認方法】

(1) [Windows 8 の場合] スタート画面の下の端から上へフリックして、すべてのアプリ をクリックします。アプリ一覧から、「Panasonic」メニューの[PC 情報ビューアー] をクリックして「PC 情報ビューアー」を起動します。s

[Windows 7 の場合] スタートボタン、[すべてのプログラム]-[Panasonic]-[PC 情報 ビューアー]-[PC 情報ビューアー]をクリックし、「PC 情報ビューアー」を起動しま す。

(2) 「セットアップ」タブをクリックし、「BIOS」欄を確認します

以上